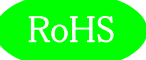

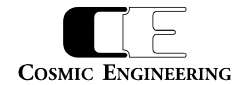

# LCD16/32

# ルーティングスイッチャー

Gen コントロールパネル

# 取扱説明書

Ver. 1.07

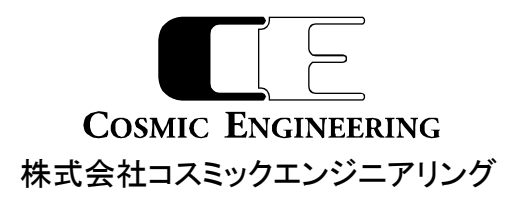

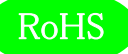

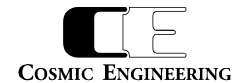

# はじめにお読みください

## ご使用上の注意

正しく安全にお使いいただくために、ご使用の前に必ずこの取扱説明書をお読みください。 お読みになった後は、必ず装置の近くの見やすいところに大切に保管してください。

## 絵表示について

この取扱説明書および製品への表示では、製品を安全に正しくお使いいただき、お客様や他の人々への危害や財産への損害を未然に防 止するために、いろいろな絵表示をしています。その表示と意味は次のようになっています。 内容をよく理解してから本文をお読みください。

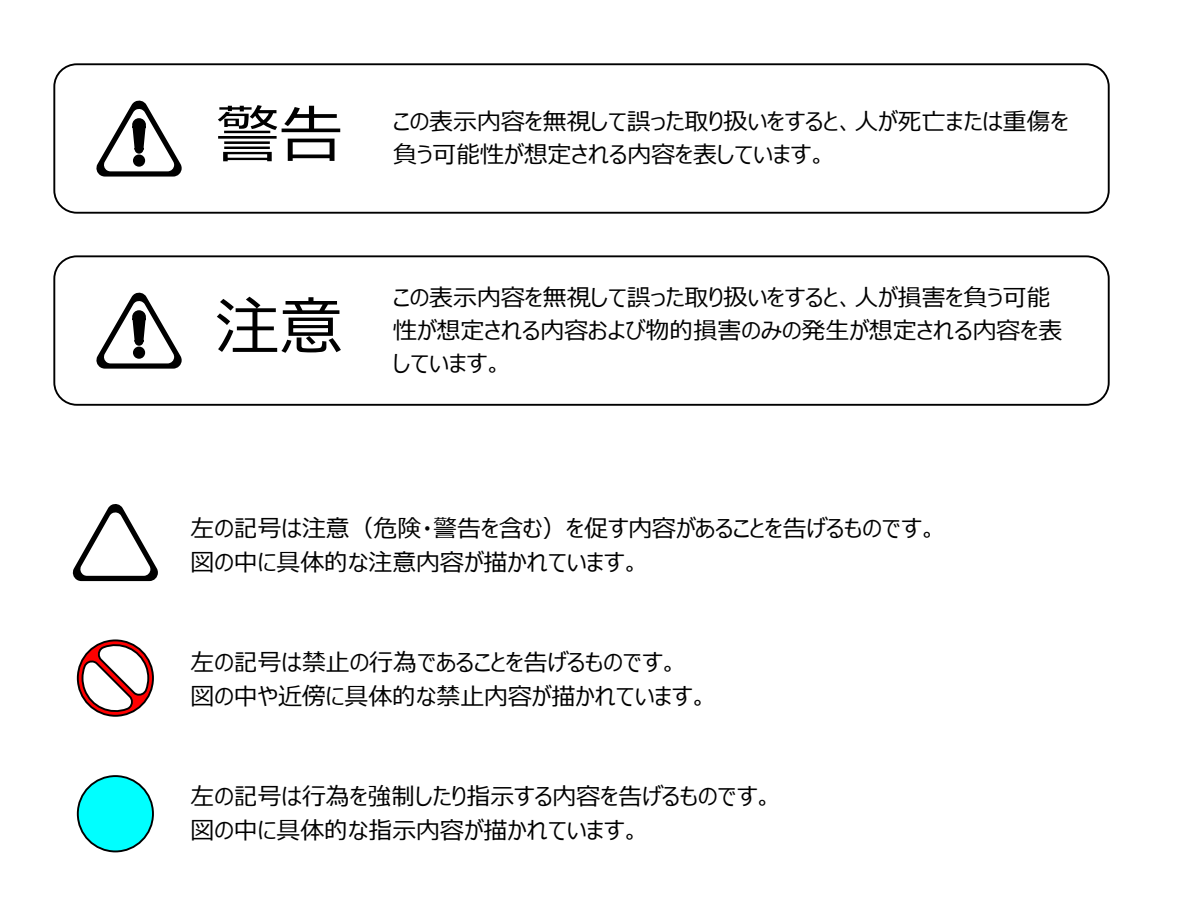

万一、製品の不具合や停電などの外的要因で、映像や音声の品質に障害を与えた場合でも、本製品の修理以外の責はご容赦願いま す。

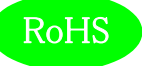

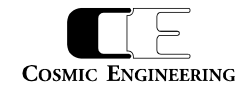

∍

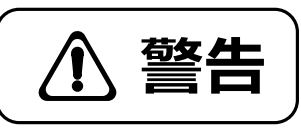

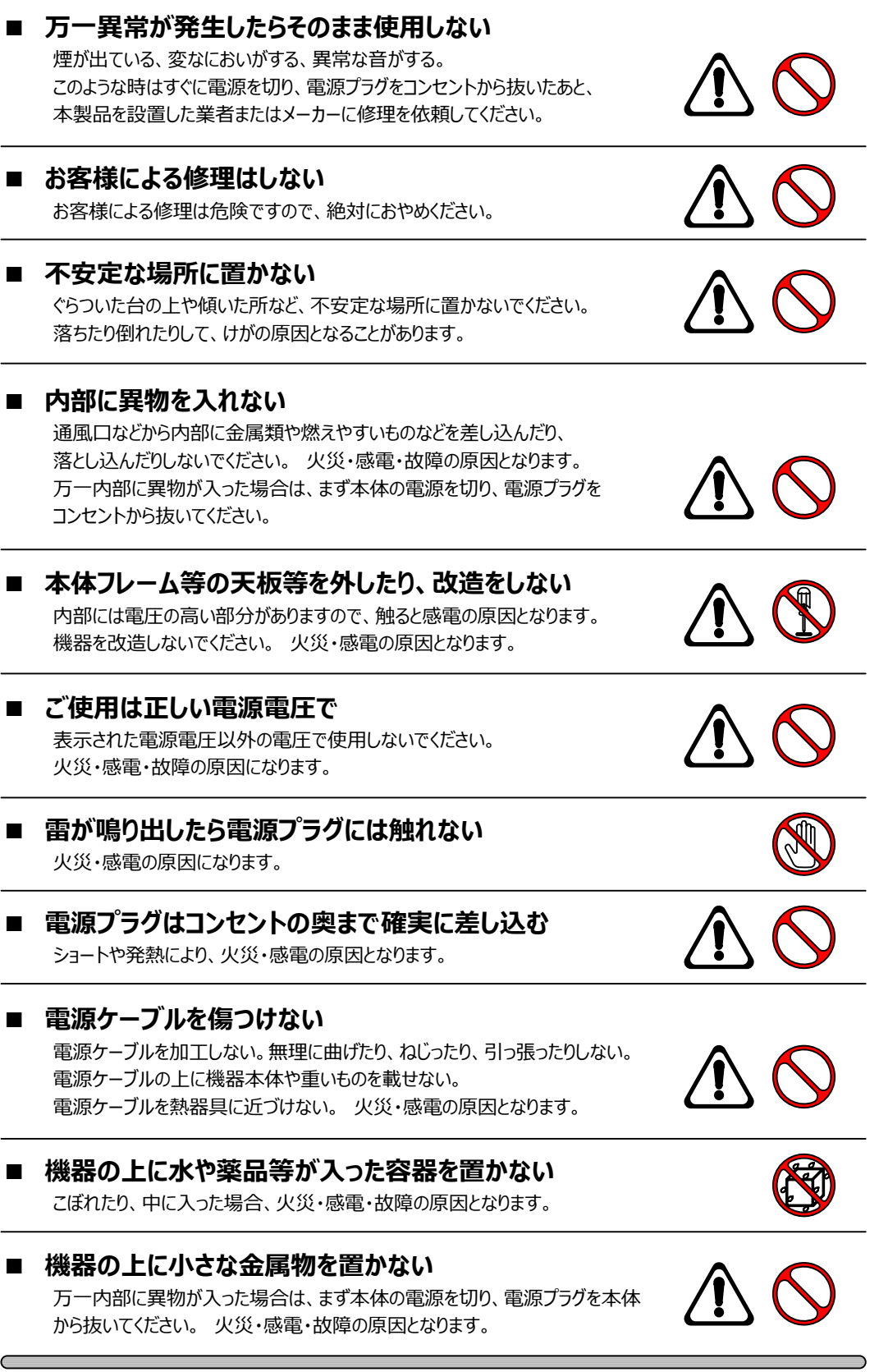

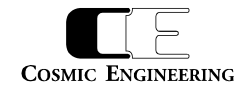

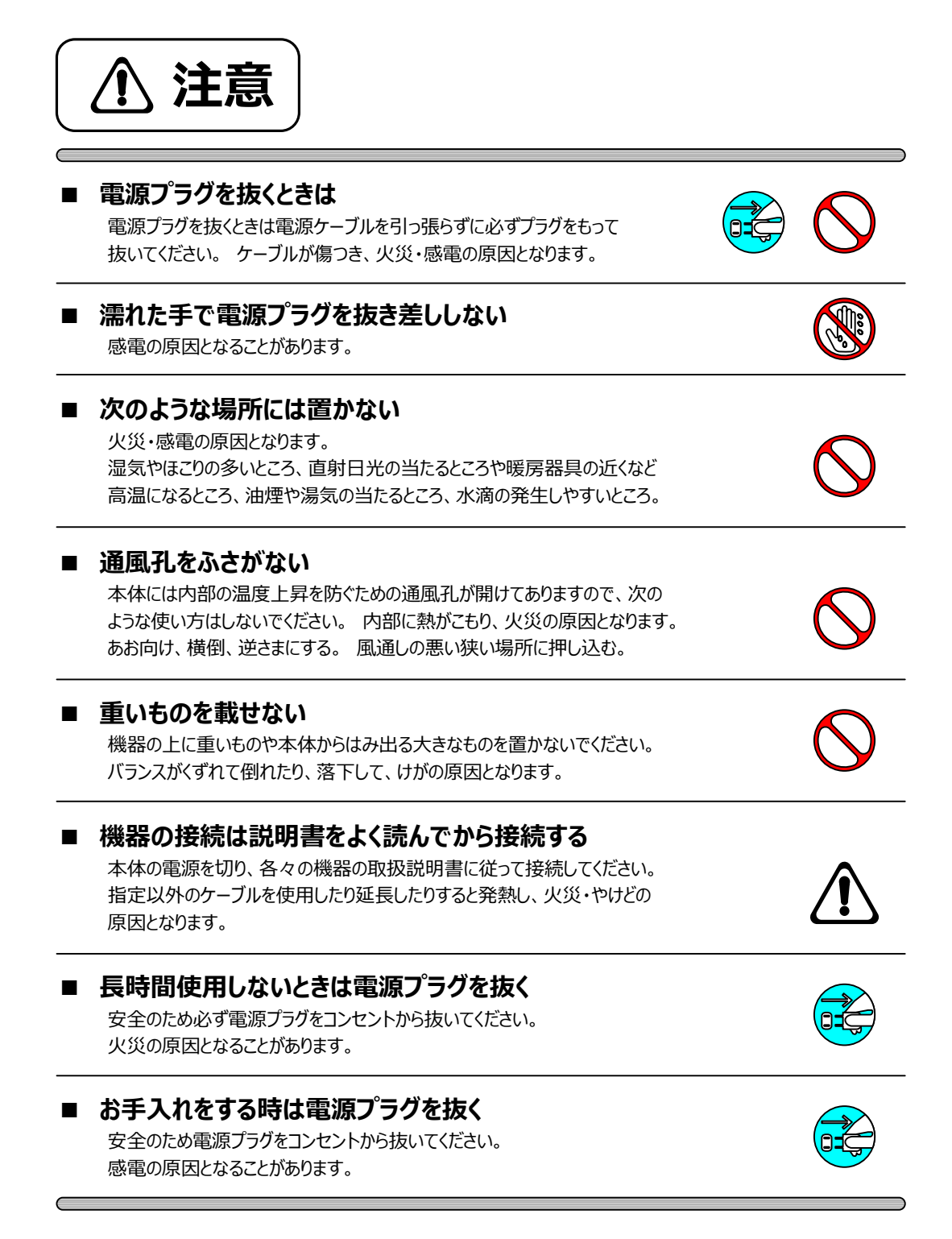

仕様および外観は改良のため、予告無く変更することがあります。

RoHS

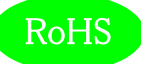

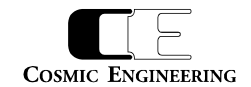

# 目次

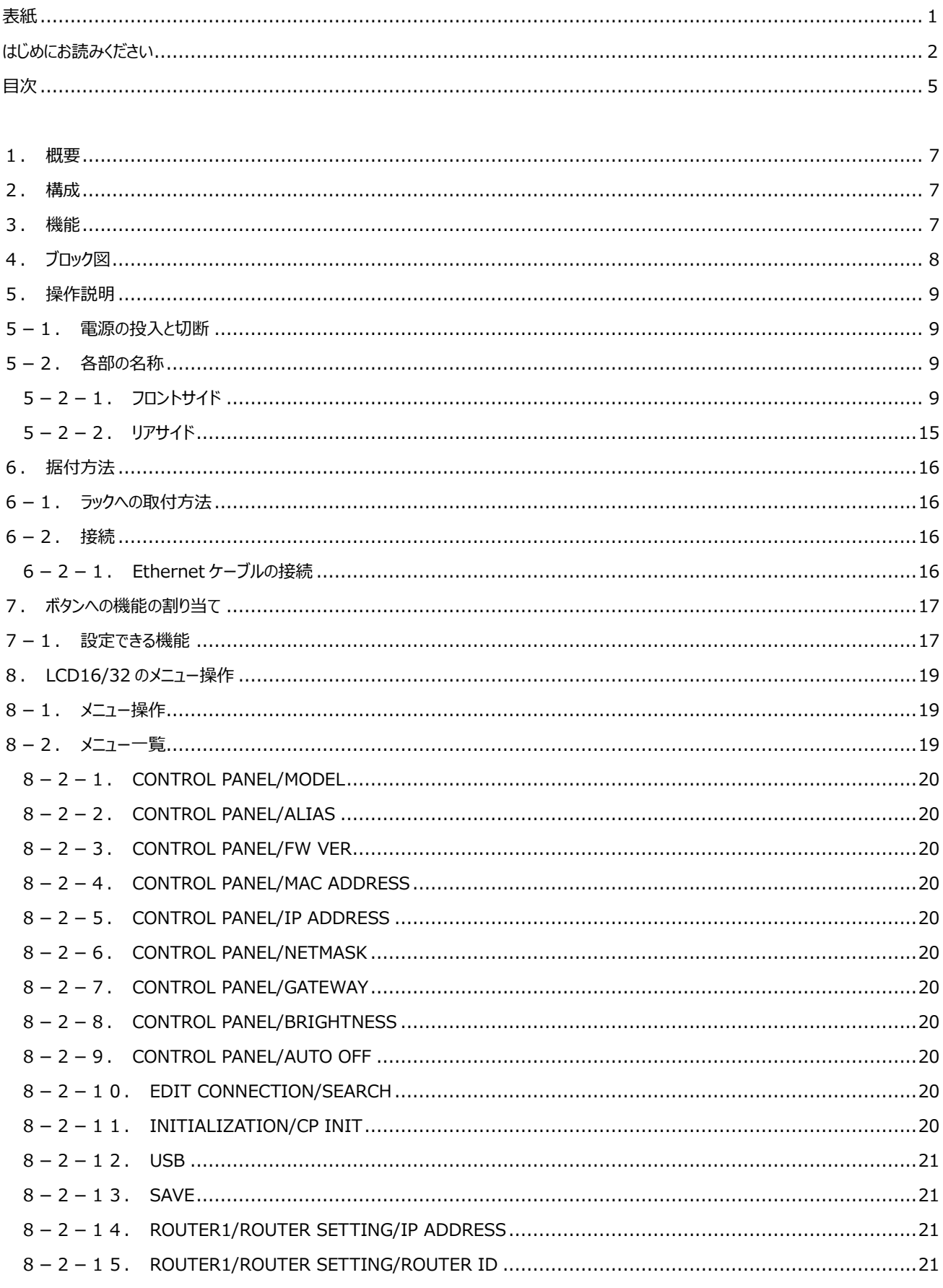

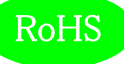

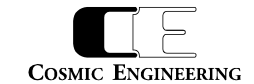

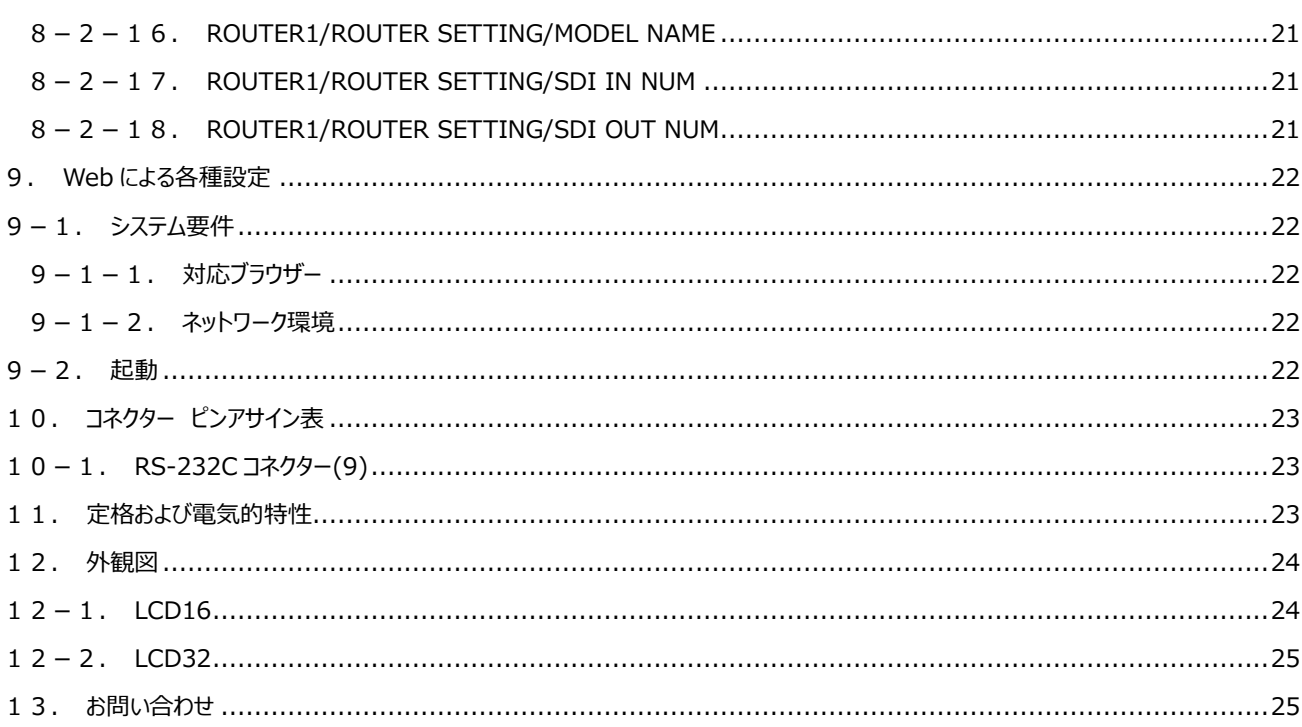

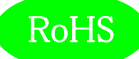

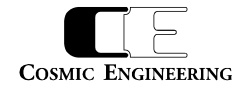

#### <span id="page-6-0"></span>1.概要

- LCD16/32はルーティングスイッチャーGenシリーズのコントロールパネルで、2.4型LCDとダイレクト選択ボタン(16個/32個)を装備した モデルです。
- ラックマウントまたはGenルーターへの取り付けが可能です。
- コントロールパネルはPoEで電源供給されるため、Ethernetケーブル1本で、制御と電源供給が可能です。
- EIA-1RUの19インチラックマウントサイズです。
- 欧州RoHS指令に適合しております。

### <span id="page-6-1"></span>2.構成

LCD16 又は、LCD32 本体と付属品で構成されています。下記の表の通り揃っていることを確認してください。

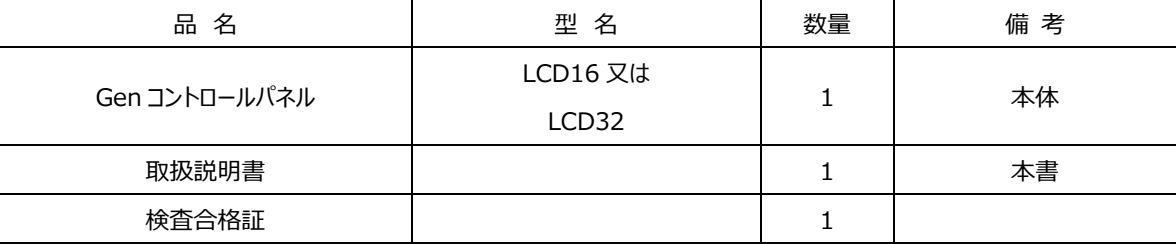

#### <span id="page-6-2"></span>3.機能

- ・ GenルーターとのPoE接続により、制御と電源供給がEthernetケーブル1本で可能
- ・ PoE給電機能を内蔵したEthernetスイッチを使用すれば、1台のGenルーターに3台以上のコントロールパネルを接続することも可能 (Gen4848,Gen6464シリーズにはGenルーター側にPoE対応のEthernetコネクターが3個搭載されているので、4台以上接続する場 合にEthernetスイッチが必要になります。)
- ・ オーディオ系ルーターとビデオ系ルーターを1つのコントロールパネルで操作できる、AV連動機能を搭載
- ・ ソース名、デスティネーション名のラベリングが可能 (漢字・ひらがな・カタカナ・アルファベット・数字・記号を使用できます。)
- ・ 2.4型 (50mm×38mm) LCDを装備
- ・ ビデオ系ルーターに接続した場合にはソース映像を表示でき、ラベル・フォーマット等の情報も同時に表示可能 (Plainモデルの場合、映 像表示は非対応です。)
- ・ オーディオ系ルーターに接続した場合にはソース音声のピークメーターを表示でき、ラベル・サンプリング周波数等の情報も同時に表示可能 (Plainモデルの場合、ピークメーター表示は非対応です。)
- ・ フロントサイドにEthernetコネクターを装備し、Genルーターおよびコントロールパネルの設定が簡単に可能
- ・ フロントサイドにUSBコネクターを装備し、USBメモリーを使用して設定ファイルの転送が可能
- ・ 6個のファンクションボタンを装備し、サルボ機能、パネルロック機能、デスティネーションロック機能など任意の機能を割り当て可能

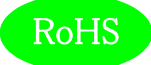

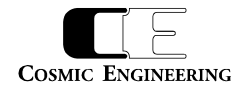

## <span id="page-7-0"></span>4.ブロック図

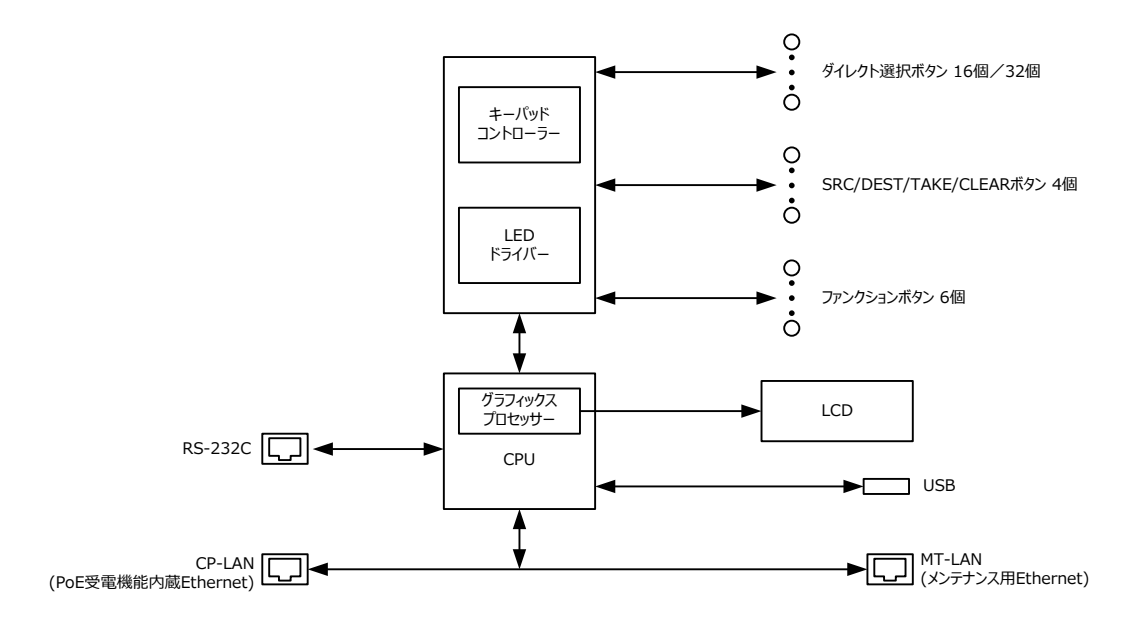

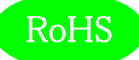

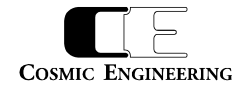

## <span id="page-8-0"></span>5.操作説明

<span id="page-8-1"></span>5-1.電源の投入と切断

Ethernet ケーブルで Gen ルーターまたは PoE 給電機能付き Ethernet スイッチと接続してください。Gen ルーターまたは PoE 給電機能 付き Ethernet スイッチの電源をオンするとコントロールパネルの電源が入り、Gen ルーターまたは PoE 給電機能付き Ethernet スイッチの 電源をオフすると電源が切れます。

- <span id="page-8-2"></span>5-2.各部の名称
- <span id="page-8-3"></span>5-2-1.フロントサイド

LCD16

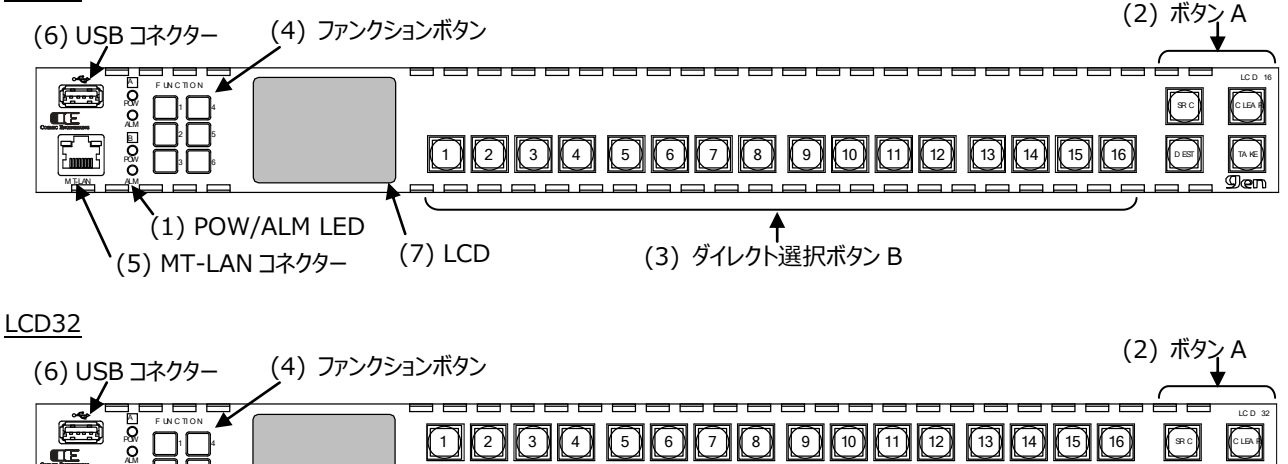

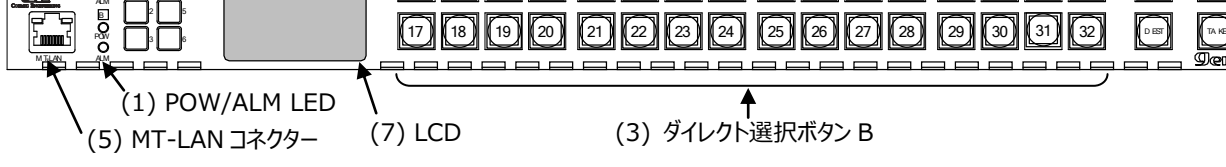

#### (1) POW/ALM LED

Gen ルーター側の電源とアラームの状態を示す LED です。電源 LED は正常時には緑点灯し、故障又は電源未投入時には赤点灯しま す。ALM LED は正常時には消灯し、FAN 異常や設定された内部アラーム(内部温度異常等)が発生した時には赤点灯します。 Gen ルーターとの接続が確立できない場合は、POW LED が 2 つとも消灯し、ALM LED が 2 つとも赤点灯します。LCD16/32 の電源 がオフのときにはすべての LED が消灯します。

(2) ボタン A

任意の機能を割り当て可能な、4 色点灯タイプのボタンです。出荷時設定では、左上が SRC(ソース選択)、左下が DEST(デスティネー ション選択)、右上が CLEAR、右下が TAKE に設定されています。Web アクセスにより、各ボタンに任意の機能を割り当てることができます。 割り当てることのできる機能は 7 章を参照してください。

#### (3) ダイレクト選択ボタン B

任意の機能を割り当て可能な、4 色点灯タイプのボタンです。出荷時設定では、チャンネル番号 1~16 または 1~32 が設定されていま す。ボタン A の DEST を押した後にボタン B を押すとデスティネーションの指定チャンネルが選択されます。ボタン A の SRC を押した後にボ タンBを押すとソースの指定チャンネルが選択されます。Webアクセスにより、各ボタンに任意の機能を割り当てることができます。割り当てる ことのできる機能は 7 章を参照してください。

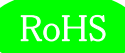

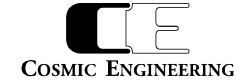

(4) ファンクションボタン

任意の機能を割り当て可能な、単色点灯タイプのボタンです。出荷時設定は、F1=パネルロック、F2=テイクモード、F3=割り当てなし、 F4=カレントデスティネーションロック(ロックオール)、F5=表示モード切替、F6=割り当てなしです。Web アクセスにより、各ボタンに任意 の機能を割り当てることができます。割り当てることのできる機能は 7 章を参照してください。

(5) MT-LAN コネクター

メンテナンス用の Ethernet コネクターです。LCD16/32 の内部で CP-LAN に接続されています。

(6) USB コネクター

USB メモリー接続用のコネクターです。USB メモリーと LCD16/32 の間で設定ファイルの転送を行うことができます。

(7) LCD

様々な情報を表示可能な 2.4 型 LCD です。5 種類の表示モードがあり、表示モードに従って情報を表示します。ビデオ系ルーター接続 時の例を以下に示します。

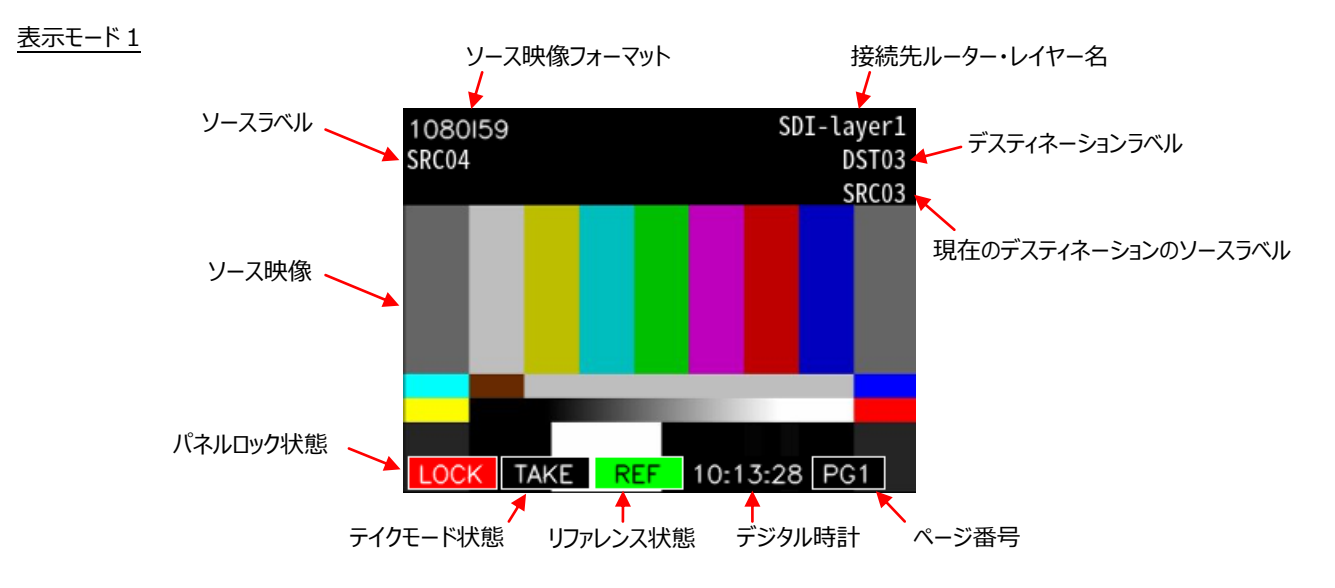

表示モード 1 は、上図に示した「ソースラベル」、「ソース映像」、「ソース映像フォーマット」、「デスティネーションラベル」、「現在のデスティネー ションのソースラベル」、「接続先ルーター・レイヤー名」が表示されるモードです。「パネルロック状態」、「テイクモード状態」、「リファレンス状 態」、「時計」、「ページ番号」は表示モード 2~5 でも表示されますが、ここでまとめて説明します。

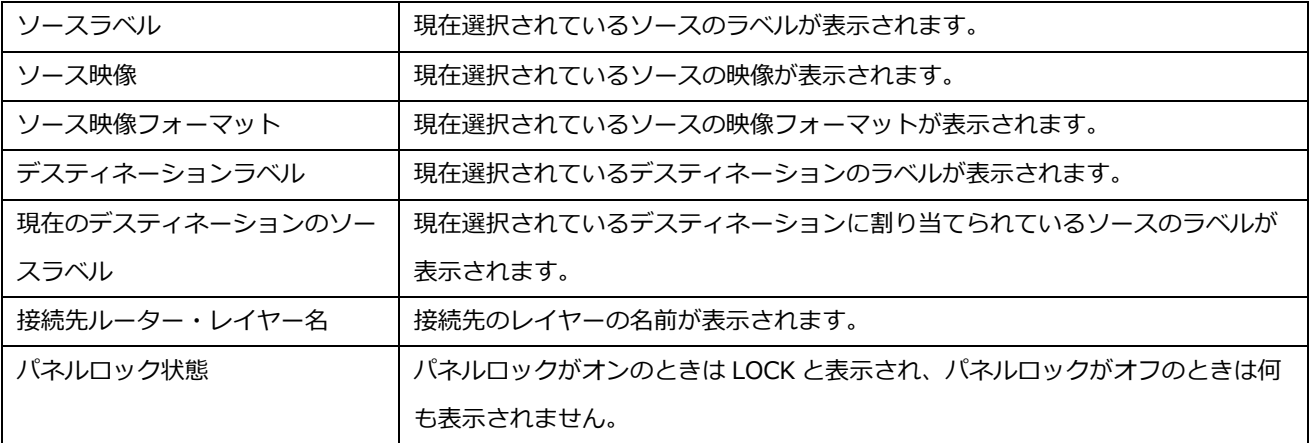

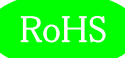

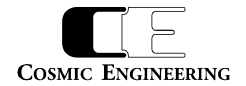

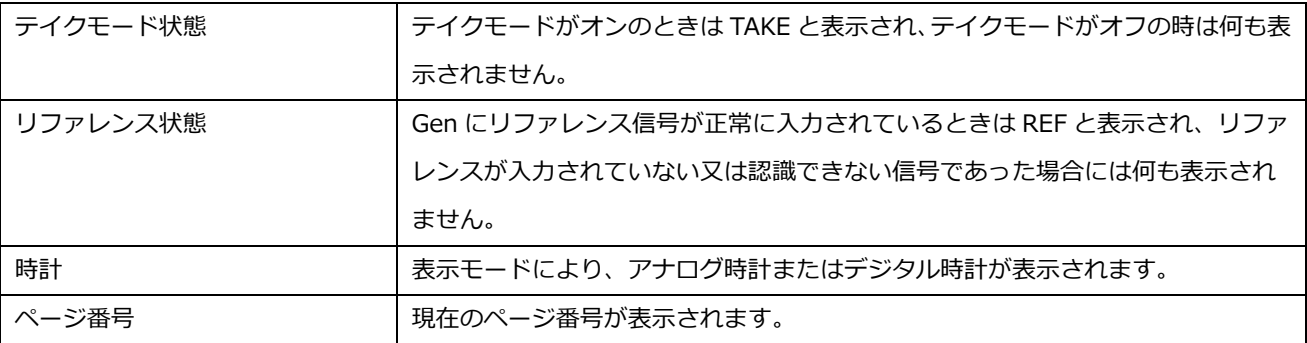

ダイレクト選択ボタン B を押してデスティネーションを選択するとデスティネーションラベルが変化し、それに連動してソースラベル・ソース映像・ ソース映像フォーマットもそのデスティネーションに割り当てられたソースのものに変化します。

テイクモードがオンの場合、デスティネーション選択後にソースを選択するとクロスポイント切替コマンドが実行待ちの状態になり、「ソースラベ ル – デスティネーションラベル」の形式で LCD に表示されます。クロスポイント切替コマンドを複数溜めた場合は下図のような表示になりま す。青表示は現在選択されているデスティネーションを表しています。

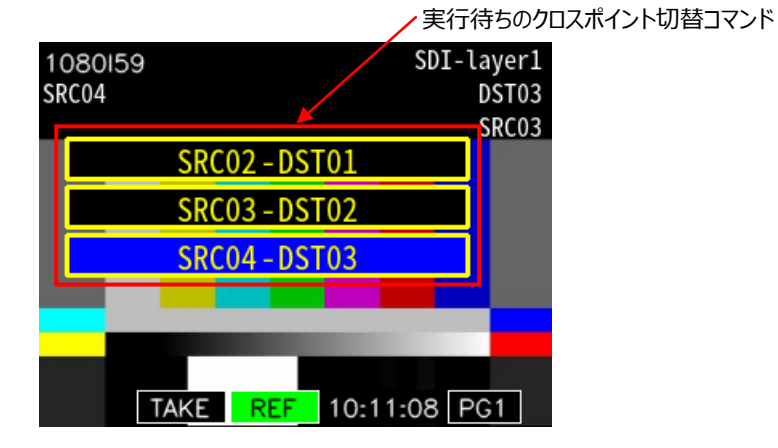

実行待ちのクロスポイント切替コマンドは TAKE ボタンを押した時点で発行されます。

テイクモードがオフの場合は、ソースを選択した時点でクロスポイント切替コマンドが発行されます。

表示モード 2

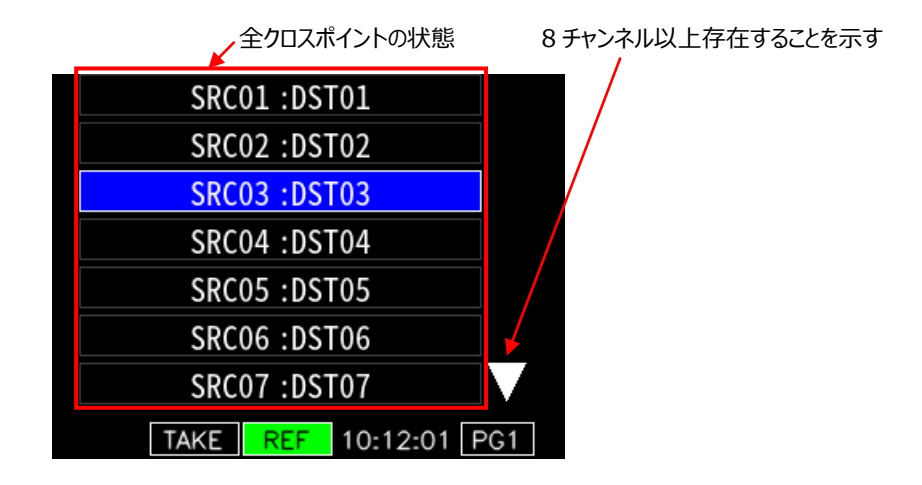

表示モード 2 では、全てのクロスポイントの状態が「ソースラベル : デスティネーションラベル」の形式で表示されます。現在選択されているデ スティネーションが青表示となります。チャンネル数が多く 1 画面に収まらない場合は、画面の右端に三角または逆三角のマークが表示され ます。

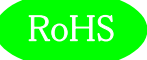

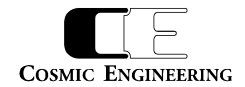

#### 表示モード 3

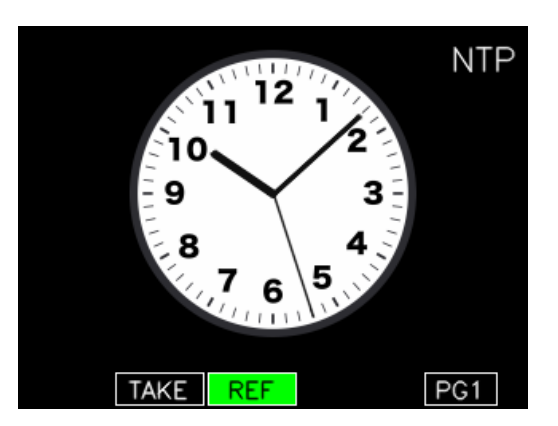

アナログ時計表示モードです。

Gen ルーターの時刻同期モードがオンのときは、設定により NTP(Network Time Protocol)または LTC(Longitudinal Time Code) のどちらかが画面の右上に表示されます。時刻同期モードがオフのときは何も表示されません。

表示モード 4

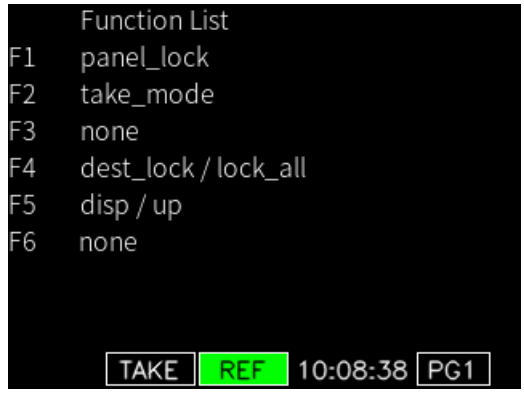

ファンクションボタンの機能を表示するモードです。

#### 表示モード 5

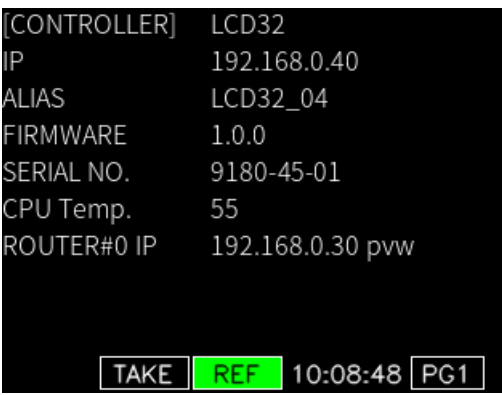

LCD16/32 の IP アドレスとプログラムバージョン情報、接続ルーターの IP アドレスを表示するモードです。

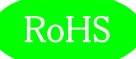

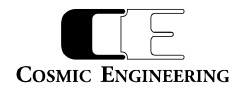

### オーディオ系ルーター接続時の例を以下に示します。

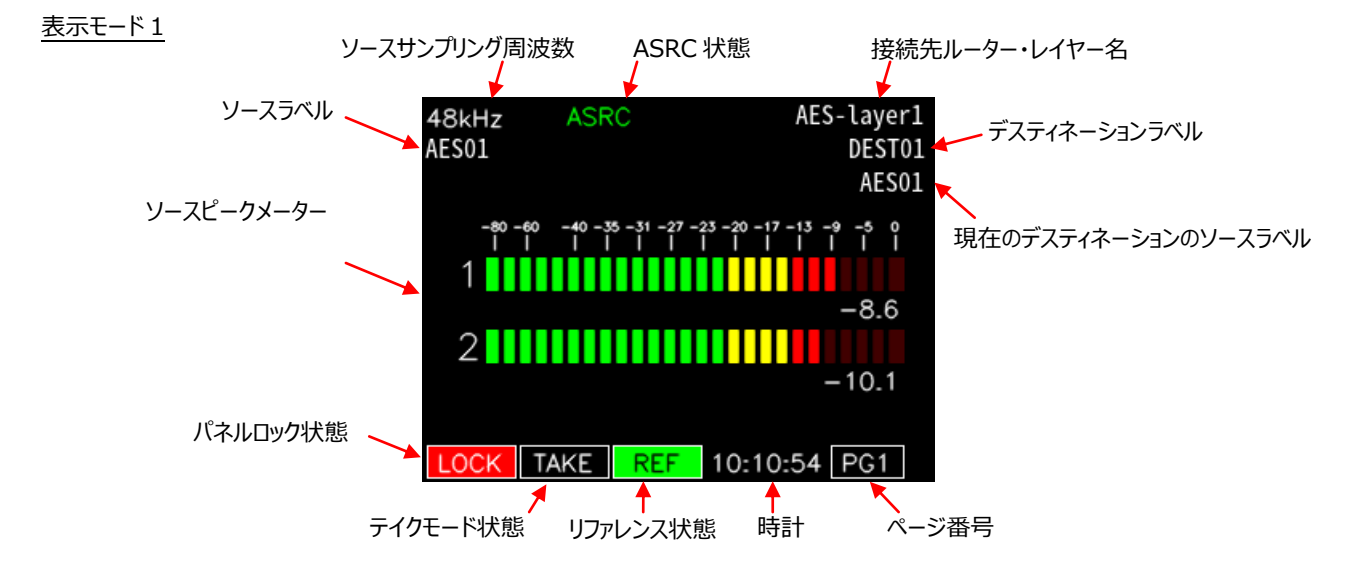

表示モード 1 は、上図に示した「ソースラベル」、「ソースピークメーター」、「ソースサンプリング周波数」、「ASRC状態」、「デスティネーションラ ベル」、「現在のデスティネーションのソースラベル」「接続先ルーター・レイヤー名」、が表示されるモードです。「パネルロック状態」、「テイクモー ド状態」、「リファレンス状態」、「時計」、「ページ番号」はビデオ系ルーター接続時と同じなので、ここでの説明は省略します。

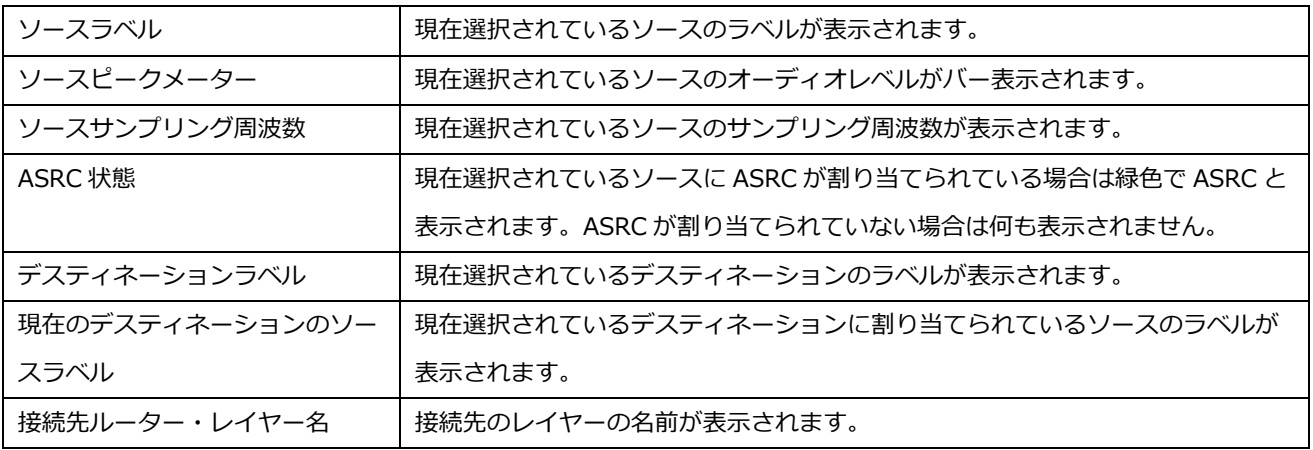

時計

ダイレクト選択ボタン B を押してデスティネーションを選択するとデスティネーションラベルが変化し、それに連動してソースラベル・ソースピークメ ーター・ソースサンプリング周波数もそのデスティネーションに割り当てられたソースのものに変化します。

テイクモードがオンの場合、デスティネーション選択後にソースを選択するとクロスポイント切替コマンドが実行待ちの状態になり、「ソースラベ ル – デスティネーションラベル」の形式で LCD に表示されます。クロスポイント切替コマンドを複数溜めた場合は下図のような表示になりま す。青表示は現在選択されているデスティネーションを表しています。

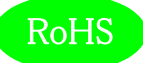

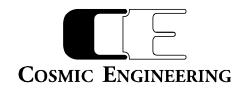

#### 実行待ちのクロスポイント切替コマンド

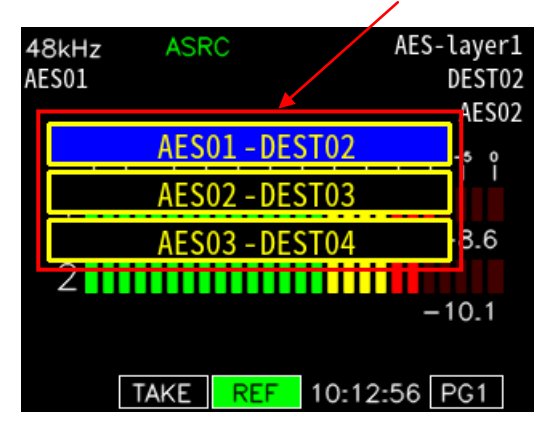

実行待ちのクロスポイント切替コマンドは TAKE ボタンを押した時点で発行されます。 テイクモードがオフの場合は、ソースを選択した時点でクロスポイント切替コマンドが発行されます。

表示モード 2

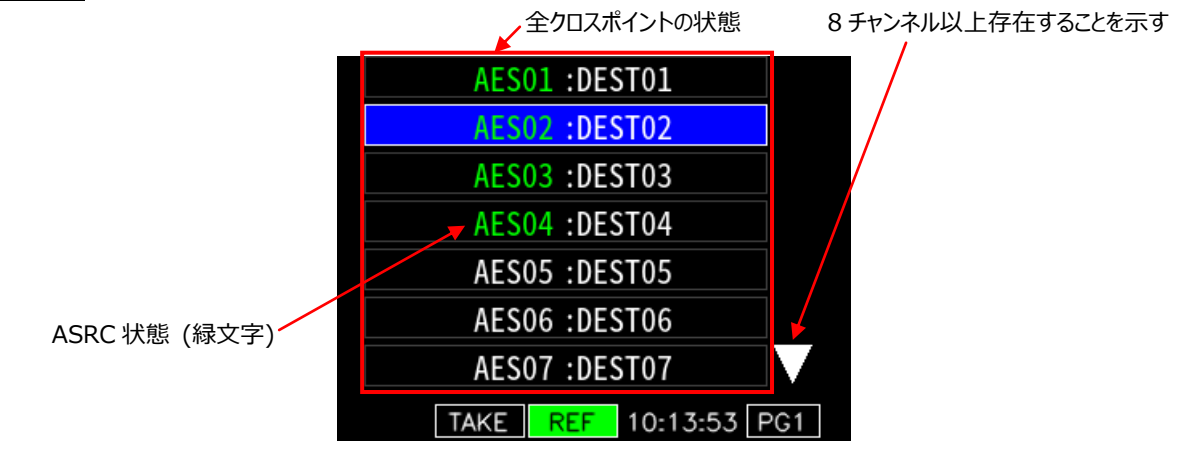

表示モード 2 では、全てのクロスポイントの状態が「ソースラベル : デスティネーションラベル」の形式で表示されます。現在選択されているデ スティネーションが青表示となります。ソースラベルが緑色で表示されている場合は、そのソースに ASRC が割り当てられていることを示します。 チャンネル数が多く 1 画面に収まらない場合は、画面の右端に三角または逆三角のマークが表示されます。

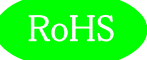

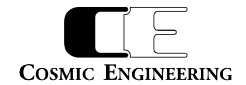

#### 表示モード 3

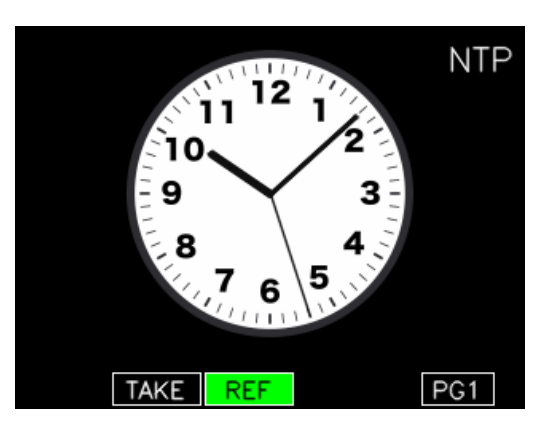

アナログ時計表示モードです。

Gen ルーターの時刻同期モードがオンのときは、NTP(Network Time Protocol)と表示されます。時刻同期モードがオフのときは何も表 示されません。

(オーディオ系ルーターで時刻同期モードとして設定できるのは NTP のみとなります。)

表示モード 4~5 はビデオ系ルーター接続時と同じです。

<span id="page-14-0"></span>5-2-2.リアサイド

#### LCD16/LCD32 共通

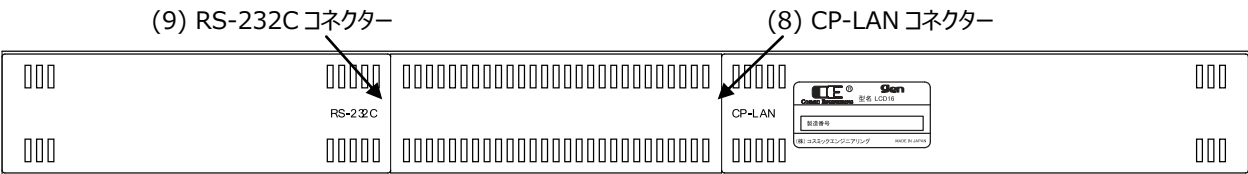

#### (8) CP-LAN コネクター

Gen ルーターと接続する Ethernet コネクターです。PoE での受電に対応しています。

#### (9) RS-232C コネクター

他社製ルーター等接続用 RS-232C コネクターです。現在のバージョンでは機能しません。

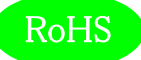

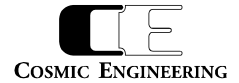

## <span id="page-15-0"></span>6.据付方法

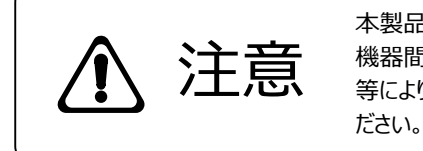

本製品の電源がオフであることを確認してから作業を行ってください。 電源がオフでないと 機器間のGND電位差による感電、機器の損傷等の可能性があります。 また、静電気 等により機器が損傷等する可能性がありますので、静電対策を行ってから作業を行ってく

### <span id="page-15-1"></span>6-1.ラックへの取付方法

本製品を EIA 規格のラックに取り付ける場合は、オプションのラックマウントブラケット Gen-RMB01E または Gen-RMB03E を購入して 頂く必要があります。Gen-RMB01E をご使用の場合は、Gen-RMB01E を LCD16/32 に取り付けた後、ラックマウント取り付け穴(左 右に各2個)を利用して M5 のネジでラックへ取り付けてください。Gen-RMB03E をご使用の場合は、Gen-RMB03E を LCD16/32 に 取り付けた後、Gen-RMB03E に装備されているローレットねじ(左右に各 1 個)を利用してラックへ取り付けてください。

<span id="page-15-2"></span>6-2.接続

<span id="page-15-3"></span>6-2-1.Ethernet ケーブルの接続

Gen ルーター又は PoE 給電機能付き Ethernet スイッチとカテゴリ 5e 以上の Ethernet ケーブルで CP-LAN コネクター(8)と接続しま す。

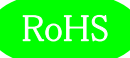

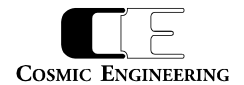

## <span id="page-16-0"></span>7.ボタンへの機能の割り当て

ボタン A、ボタン B、ファンクションボタンには、任意の機能を割り当てることができます。

#### <span id="page-16-1"></span>7-1.設定できる機能

設定できる機能の一覧を下表に示します。

各ボタンは、機能の設定と同時に点灯色と点灯時の明るさを選択することができます。ボタン A、ボタン B の点灯色はGreen、Red、Amber、 Blue から選択します。ファンクションボタンは Amber 固定です。ボタン A、ボタン B,ファンクションボタンのいずれも、弱点灯時の明るさは Normal、Dark の 2 段階から選択し、強点灯時の明るさは1~8 の 8 段階から選択します(デフォルト 4)。設定は Web から行います。

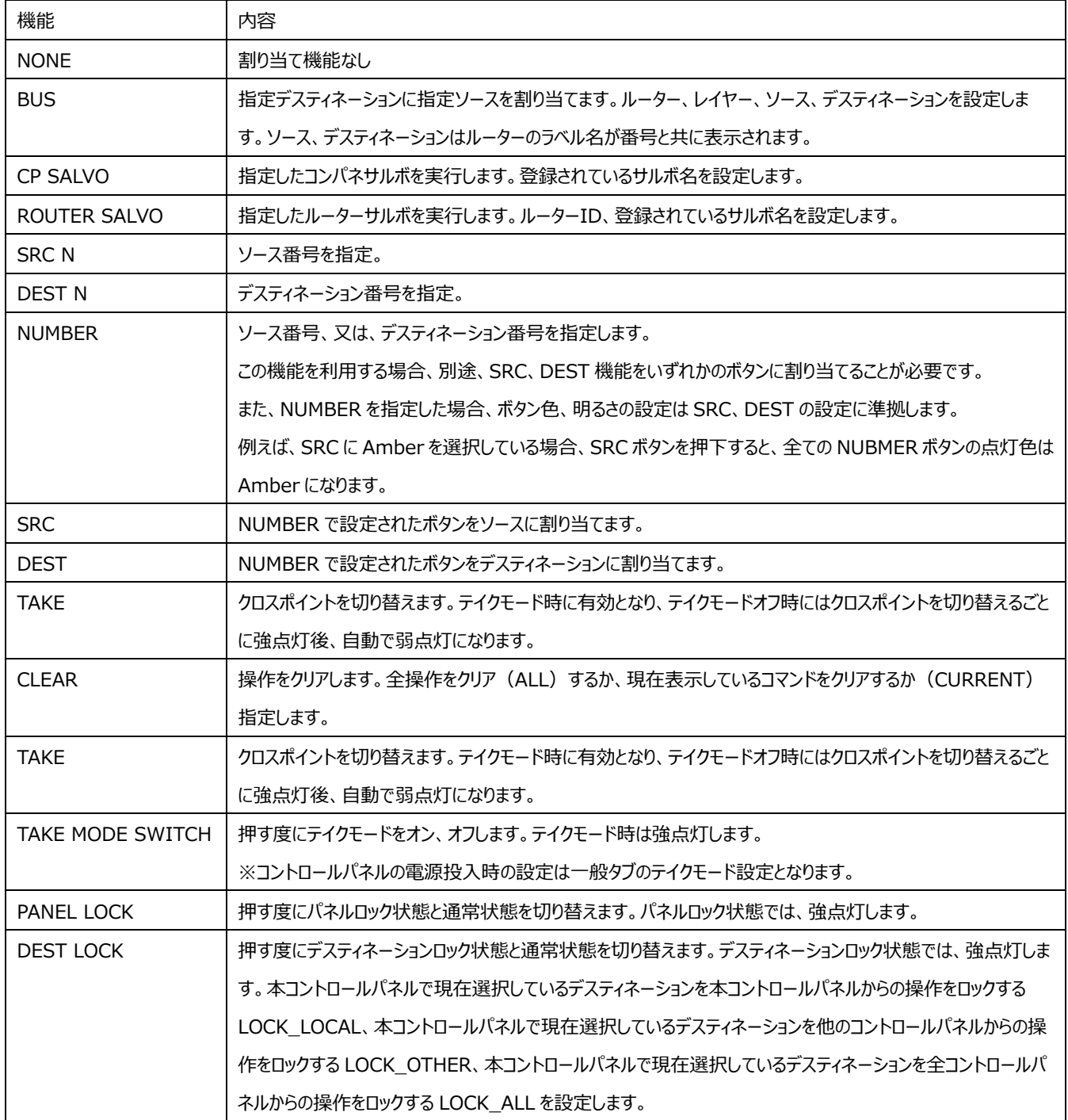

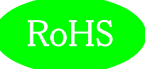

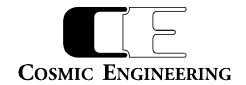

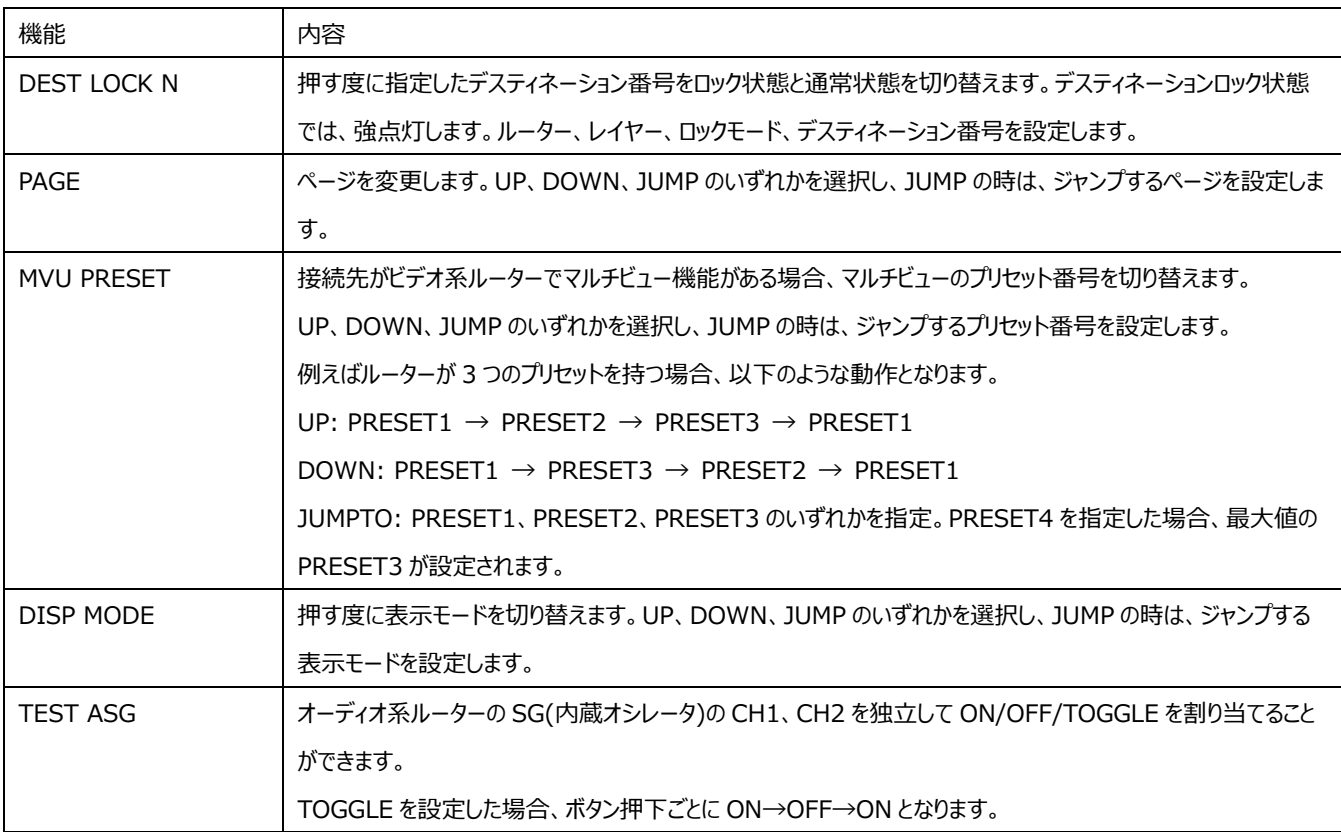

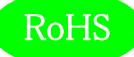

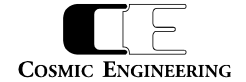

## <span id="page-18-0"></span>8.LCD16/32 のメニュー操作

通常表示状態で CLEAR(A3)、TAKE(A4),F1 ボタンを同時に押すことにより、メニューモードに入り、LCD にメニューが表示されます。メ ニューのトップ階層で CLEAR(A3)ボタンを押すことにより通常モードに戻ります。メニューモードでは LCD16/32 自身の設定および接続先 の Gen ルーターの情報を表示することができます。

#### <span id="page-18-1"></span>8-1.メニュー操作

メニューモードでは各ボタンに以下の機能が割り当てられます。

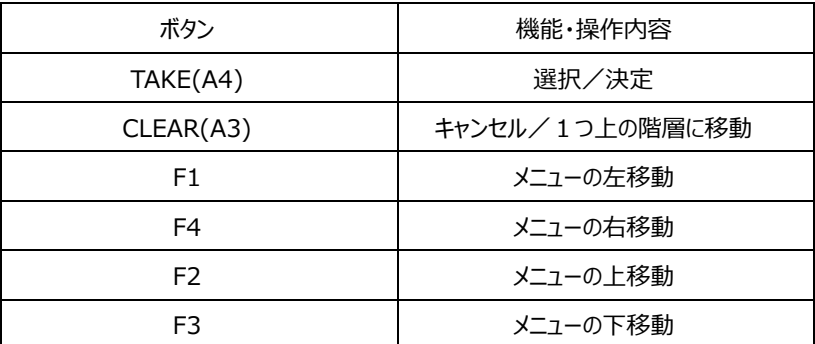

F1~F4 ボタンは長押しでカーソル早送りができます。

#### <span id="page-18-2"></span>8-2.メニュー一覧

メニューモード

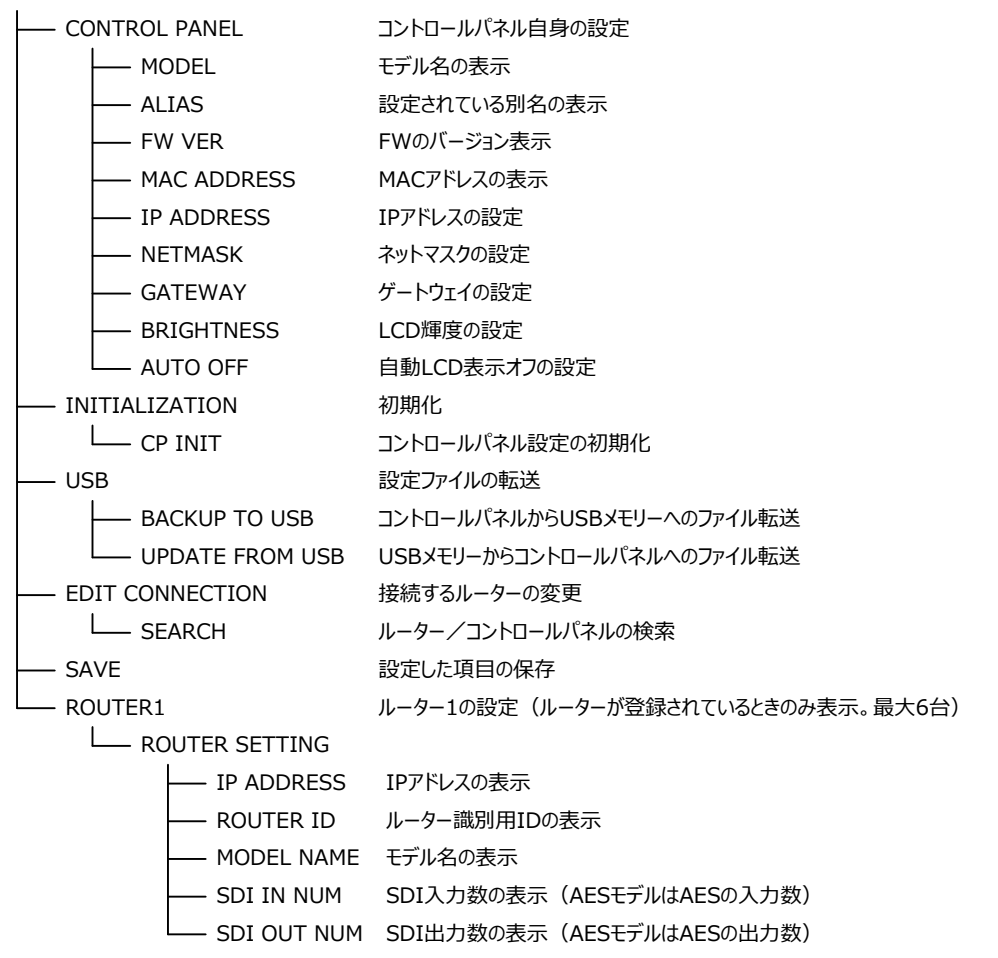

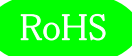

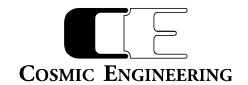

<span id="page-19-0"></span>8-2-1.CONTROL PANEL/MODEL モデル名を表示します。本製品では、LCD16 又は LCD32 と表示されます。

<span id="page-19-1"></span> $8-2-2$ . CONTROL PANEL/ALIAS 設定されている別名を表示します。初期設定では、LCD16\_[MAC アドレス下位 2 桁]又は LCD32\_[MAC アドレス下位 2 桁]と設定 されています。

<span id="page-19-2"></span> $8-2-3$ . CONTROL PANEL/FW VER ファームウェア・バージョンを表示します。

<span id="page-19-3"></span>8-2-4.CONTROL PANEL/MAC ADDRESS MAC アドレスを表示します。

<span id="page-19-4"></span>8-2-5.CONTROL PANEL/IP ADDRESS

IP アドレスの設定をします。初期設定は、192.168.0.40 です。左右ボタンでアドレスを移動し、上下ボタンで数字をアップ、ダウンして設 定します。

<span id="page-19-5"></span> $8-2-6$ . CONTROL PANEL/NETMASK ネットマスクの設定をします。初期設定は、255.255.255.0 です。

<span id="page-19-6"></span>8-2-7. CONTROL PANEL/GATEWAY ゲートウェイの設定をします。初期設定は、192.168.0.100 です。

<span id="page-19-7"></span>8-2-8. CONTROL PANEL/BRIGHTNESS LCD 輝度の設定をします。1 (暗い) ~7 (明るい) が設定でき、初期設定は 4 です。

<span id="page-19-8"></span> $8-2-9$ . CONTROL PANEL/AUTO OFF 自動 LCD 表示オフの設定をします。0 分 (オフしない) ~120 分が設定でき、初期設定は 0 分です。

<span id="page-19-9"></span> $8-2-1$  0. EDIT CONNECTION/SEARCH

CP-LAN に接続された Gen ルーターおよびコントロールパネルを検索し表示します。サーチを選択すると検索後、台数表示画面に移りま す。さらにルーター・コントロールパネル・新規ルーターを選択すると詳細結果画面に移ります。詳細結果画面から、新規ルーターの登録や 登録済みルーターの削除ができます。変更後、サーチメニューからぬけるときに保存するか否か選択してください。新規登録の際、ルーター ID やルーターIP アドレスが同一のものを登録すると誤動作しますので、その場合は Web による再設定を行ってください。

<span id="page-19-10"></span> $8-2-1$  1. INITIALIZATION/CP INIT コントロールパネルの設定を初期化します。

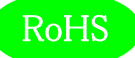

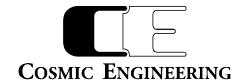

<span id="page-20-0"></span> $8 - 2 - 12$ . USB

USB コネクター(6)に挿入した USB メモリーとコントロールパネルとの間で、設定ファイルの転送を行うことができます。 BACKUP TO USB:コントロールパネルから USB メモリーへの転送 UPDATE FROM USB : USB メモリーからコントロールパネルへの転送

USB メモリー直下のディレクトリーに設定ファイルが存在しない場合、UPDATE FROM USB は選択できません。また、USB メモリーが接 続されていないときはリロードするか否かの画面が表示されます。この場合、USBメモリーを挿してリロード画面で YESを選択するか、または 再度 USB メニュー画面に入り直してください。USB のアンマウントはファイル転送後、USB メニューから抜けるときに行われます。USB メニ ューの中にいるときは、USB メモリーを抜かないでください。

<span id="page-20-1"></span> $8 - 2 - 13$ . SAVE

メニューモードで変更した内容を YES(セーブする)、NO(セーブせずに変更した内容を破棄)、CANCEL(セーブせずに変更した内容 は保持)から選択します。

<span id="page-20-2"></span>8 - 2 - 1 4. ROUTER1/ROUTER SETTING/IP ADDRESS 登録済みルーターの IP アドレスを表示します。

<span id="page-20-3"></span>8-2-15.ROUTER1/ROUTER SETTING/ROUTER ID 登録済みルーターの識別用 ID を表示します。

<span id="page-20-4"></span> $8-2-16$ . ROUTER1/ROUTER SETTING/MODEL NAME 登録済みルーターのモデル名を表示します。

<span id="page-20-5"></span>8-2-17.ROUTER1/ROUTER SETTING/SDI IN NUM 登録済みルーターの SDI 入力数(オーディオ系ルーターの場合は AES/EBU の入力数)を表示します。

<span id="page-20-6"></span>8-2-18. ROUTER1/ROUTER SETTING/SDI OUT NUM 登録済みルーターの SDI 出力数(オーディオ系ルーターの場合は AES/EBU の出力数)を表示します。

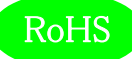

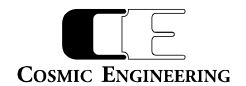

## <span id="page-21-0"></span>9.Web による各種設定

<span id="page-21-1"></span>9-1.システム要件

<span id="page-21-2"></span>9-1-1.対応ブラウザー

Google Chrome および Microsoft Edge に対応しております。

Microsoft Edge に関しては、バージョン情報表示で「このブラウザーは Chromium オープンソースプロジェクトおよび他のオープンソースソ フトウェアに基づいて機能します。」と記述があるものが対象です。

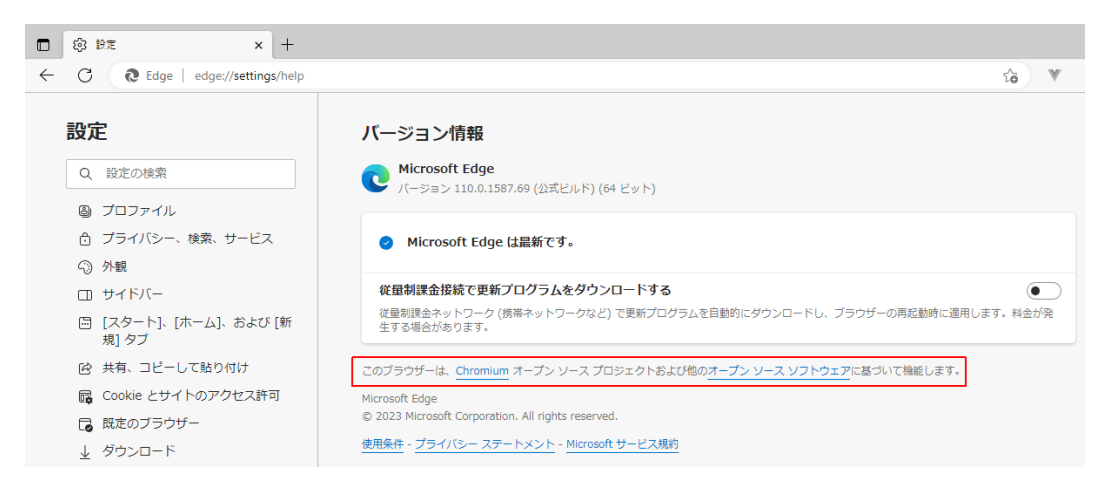

#### Microsoft Edge バージョン情報確認

#### <span id="page-21-3"></span>9-1-2. ネットワーク環境

ブラウザーが動作する PC を、MG-LAN に接続します。MG-LAN への接続は、Ethernet スイッチを経由しても構いません。

#### <span id="page-21-4"></span>9-2.起動

ブラウザーのアドレスバーに Gen ルーターの IP アドレスを入力して Gen ルーターに接続します。Gen ルーターの IP アドレス出荷時設定は、 ビデオ系ルーターの場合は "192.168.1.30"、オーディオ系ルーターの場合は "192.168.1.31" です。ネットワーク上に複数の Gen ルーターが存在する場合は、その中の 1 つの Gen ルーターの IP アドレスを指定してください。

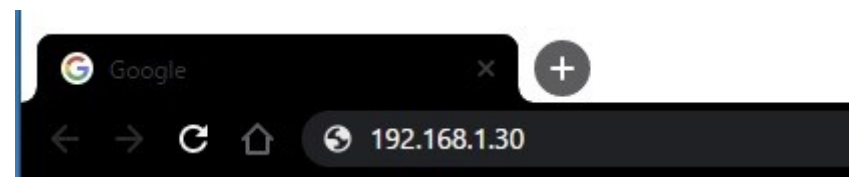

Gen Web アプリ起動方法

Gen ルーターに接続すると、CP-LAN に接続されているすべての Gen ルーターとコントロールパネルの一覧が表示されます。詳細な設定方法 は、『93-10165 GenWeb 設定取扱説明書』を参照してください。

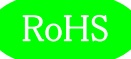

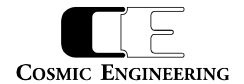

## <span id="page-22-0"></span>10.コネクター ピンアサイン表

## <span id="page-22-1"></span>10-1.RS-232C コネクター(9)

RJ-45 コネクター

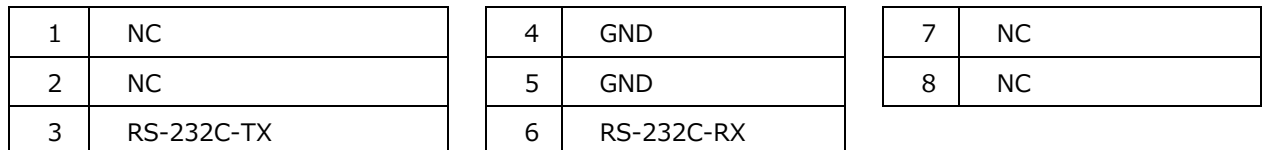

## <span id="page-22-2"></span>11.定格および電気的特性

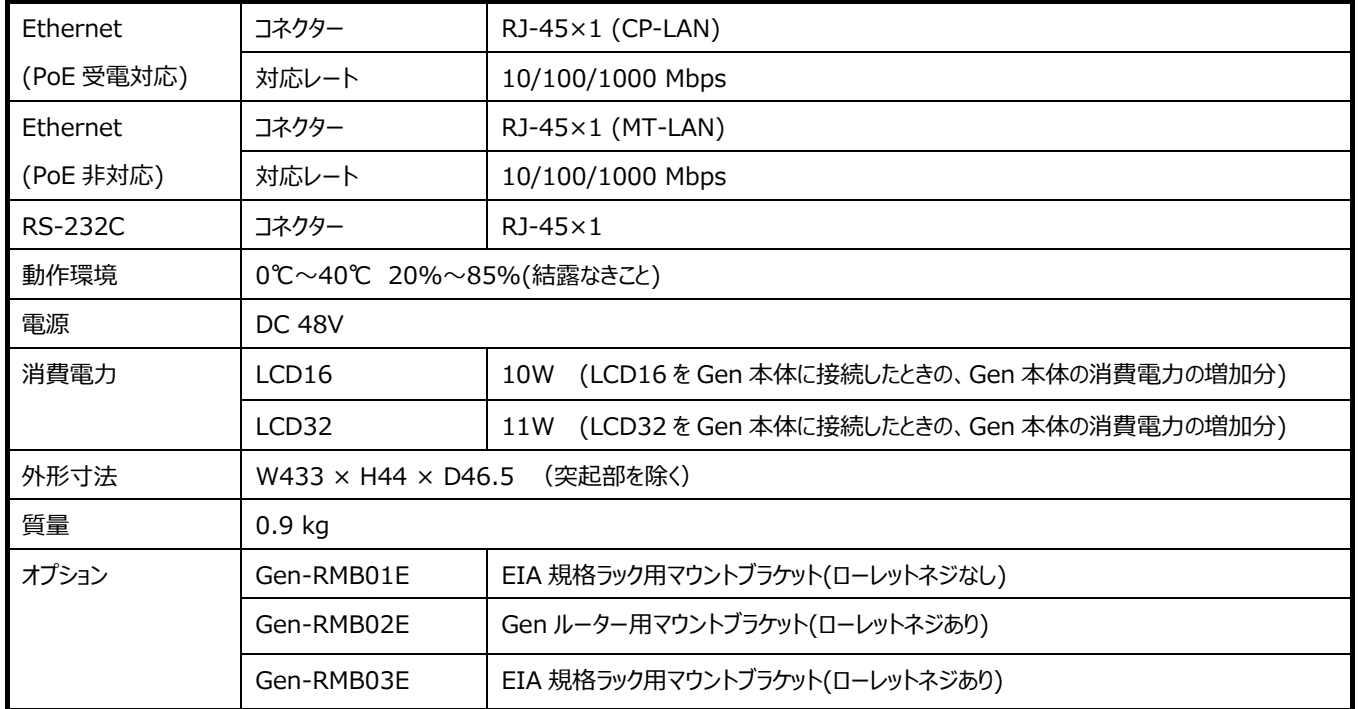

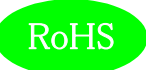

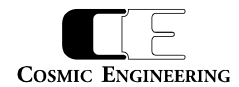

## <span id="page-23-0"></span>12.外観図

### <span id="page-23-1"></span> $12-1.$  LCD16

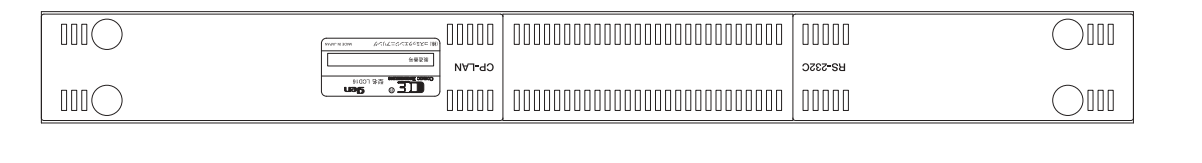

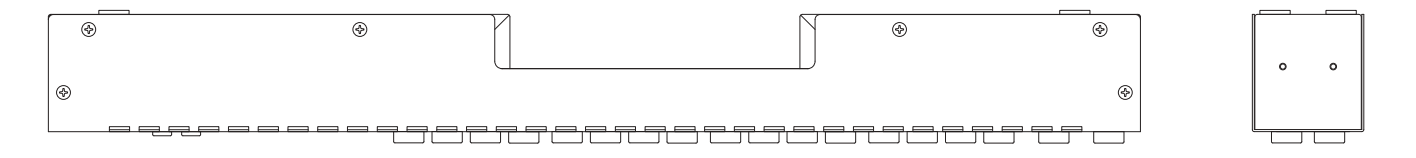

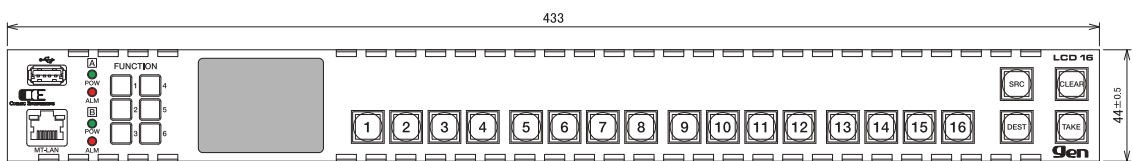

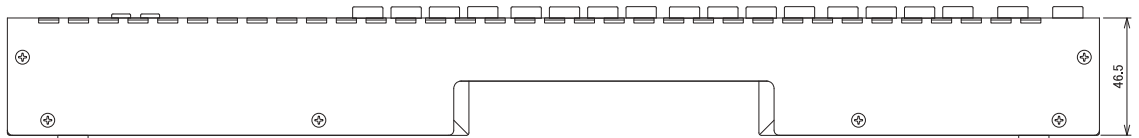

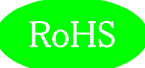

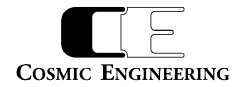

## <span id="page-24-0"></span> $12-2$ . LCD32

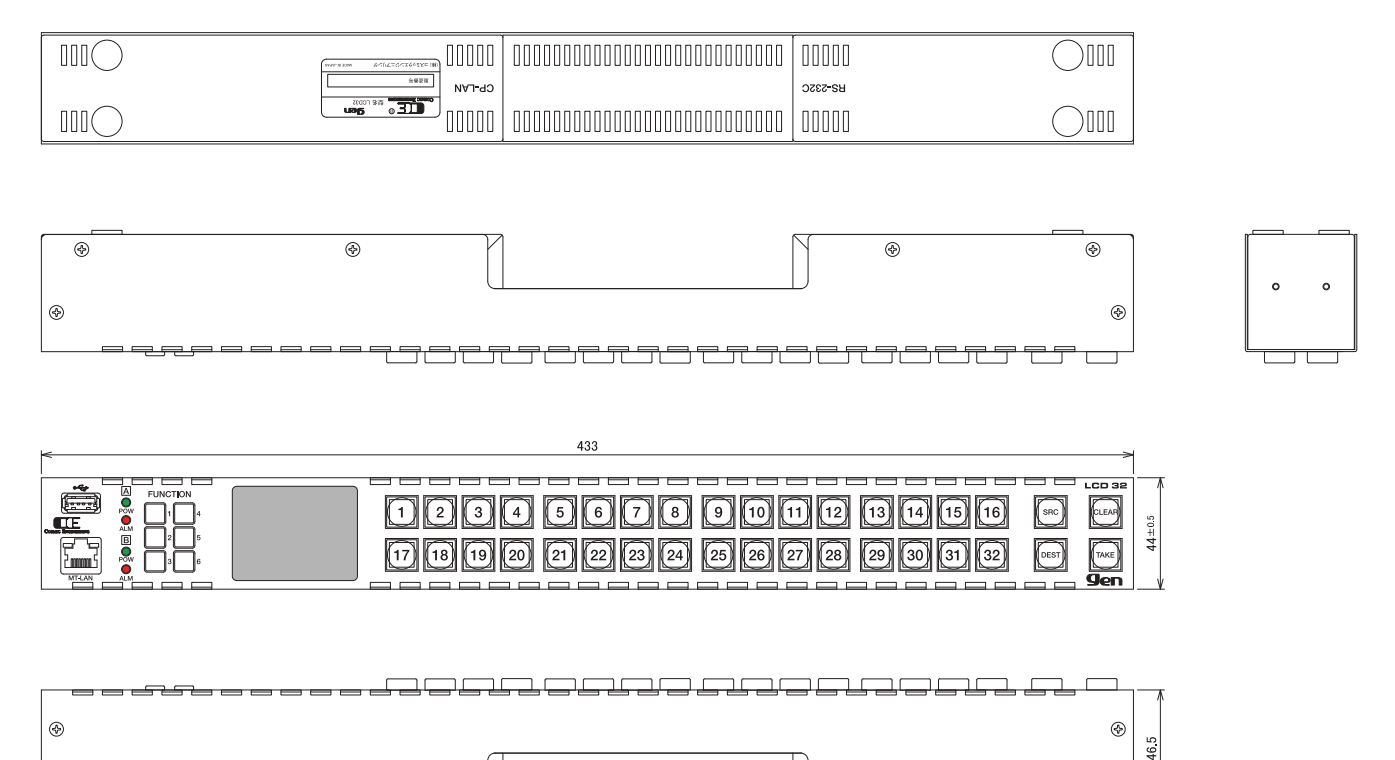

 $^{\circledR}$ 

 $^{\circ}$ 

## <span id="page-24-1"></span>13. お問い合わせ

 $^{\circ}$ 

株式会社 コスミックエンジニアリング

Address:〒191-0065 東京都日野市旭が丘 3-2-11

 $^{\circ}$ 

- TEL: 042-586-2933 (代表) 042-586-2650 (SI 部) FAX: 042-584-0314
- URL: https://www.cosmic-eng.co.jp/
- E-Mail: c1000@cosmic-eng.co.jp